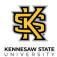

## Reporting Your Time for Multiple Jobs Using the Web Clock

| Step | Action                                                                                                    |
|------|----------------------------------------------------------------------------------------------------|
| 1.   | On the Employee Self Service homepage in OneUSG Connect, click the Time and Absence tile.  Time and Absence                                                                                                    |
| 2.   | The Time page is displayed. This page displays your current job(s).  Note: The department information can be used to check that the correct position has been selected if you multiple positions with the same job title.  Click the *Select a Job dropdown menu. |
| 3.   | From the displayed list, select the appropriate job to enter time.  *Select a Job                                                                                                    |
| 4.   | The selected job information is displayed in the job banner.  Note: The selected job is not available for time entry until the Apply button is used.  Click the Apply button.  Apply                                                                              |
| 5.   | The selected job is applied to the time page.  On the <b>Report Time</b> tile, click the <b>In</b> button.                                                                                                    |
| 6.   | The Last Action is updated with your In punch.  Continue to enter time via the Web clock as appropriate.                                                                                                    |
| 7.   | The Time Summary and Weekly Timesheet tiles are updated with the time details for the selected job.                                                                                                    |
| 8.   | You have completed the steps to enter time via Web clock with multiple jobs, in the OneUSG Connect system.  End of Procedure.                                                                                                    |